## **SUMMER SCHOOL**

Guest Student from another College or University

**STEP A:** Complete the admission application at *apply.friends.edu* (returning students can proceed to step B).

- Create a new user
- Set yourself up as a Guest Student:
  - Applicant Student Type = **Undergraduate**
  - Will you be seeking a degree? = No
  - Application Classification = **Special, non-degree seeking**
- Finish each section and submit your Admission Application

**STEP B:** Log into Self-Service Banner with the credentials issued to you by the Friends University Help Desk. *NOTE: If you are NEW to Friends, this email will be sent to you within 48 hours after submitting your application.* 

**STEP C:** Add your courses.

- Add your courses. Choose the STUDENT option click REGISTRATION
- Click **ADD or DROP CLASSES** > from the drop-down menu, then choose the semester for which you will be registering
- Click **SUBMIT**
- Read the Agree to the Financial Responsibility Agreement
- Enter the CRN(s) for the class(es) for which you want to register (given to you by your instructor). Don't forget to click **SUBMIT CHANGES**

**STEP D:** Make your payment.

- Click on **STUDENT** located below the red banner at the top left side of the screen
- Click on STUDENT ACCOUNTS
- Then select VIEW AND PAY STATEMENT to enter a payment screen
- All payments are due by October 1

For more information, contact Michelle Vann at 316-295-5749 | juanita\_vann@friends.edu.

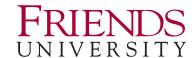